# WebAPI Install Guide

**2017**

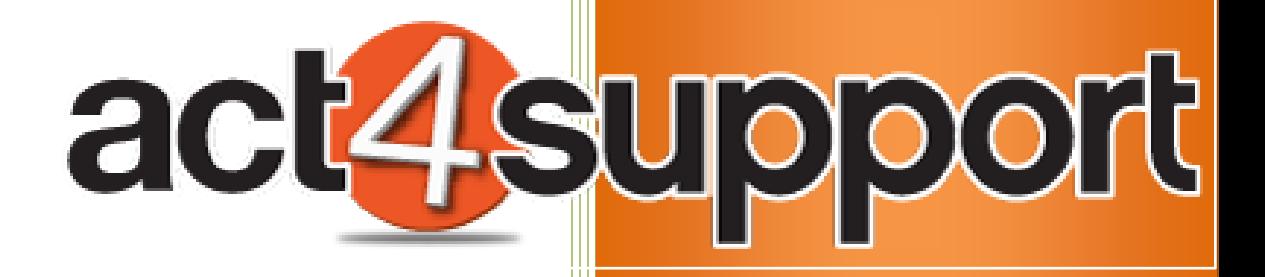

James Young Act4Work.com 1/4/2017

**WebAPI Install Guide 2017**

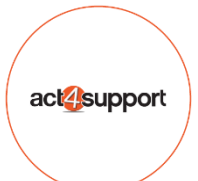

# **Act4Support - WebAPI Install Guide**

## **Complete these steps to install Act4Support WebAPI**

1. Download and save the WebAPI Zip file to your computer

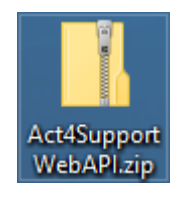

*(Note: After downloading, ensure the file is not Blocked by your AV or Windows Security. Right click on the file, Select Properties and click Unblock at the bottom of the screen, and then click Apply)*

2. Right click on the File and select Extract All:

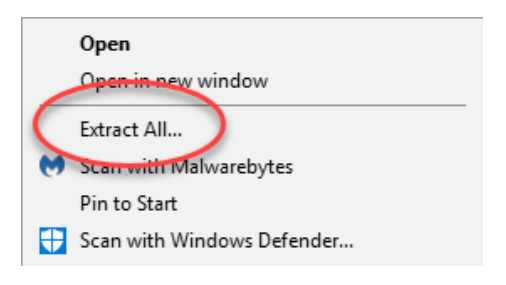

3. Save to file location > **Click Extract**

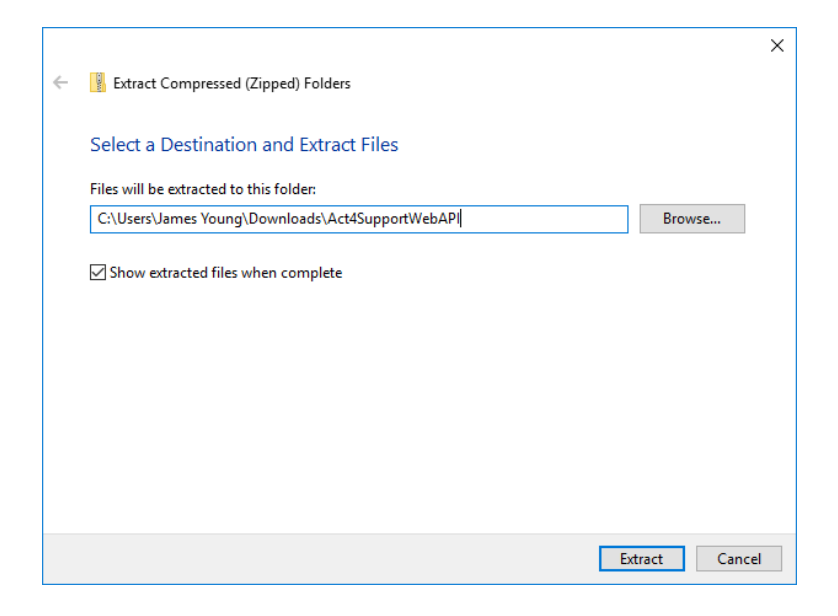

- 4. A new folder will be created with the Setup file to launch the installation
	- a. If you have any issues running the installation **Right Click** on the file and choose "*Run as Administrator*"

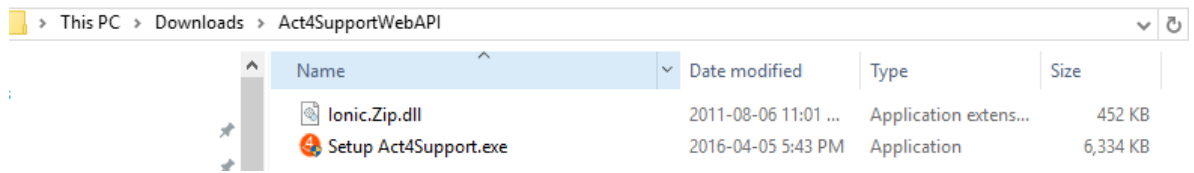

5. Double Click **Setup Act4Support.exe** 

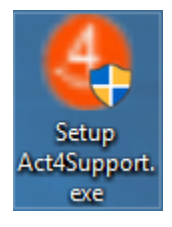

#### 6. Click **Install Web API** button

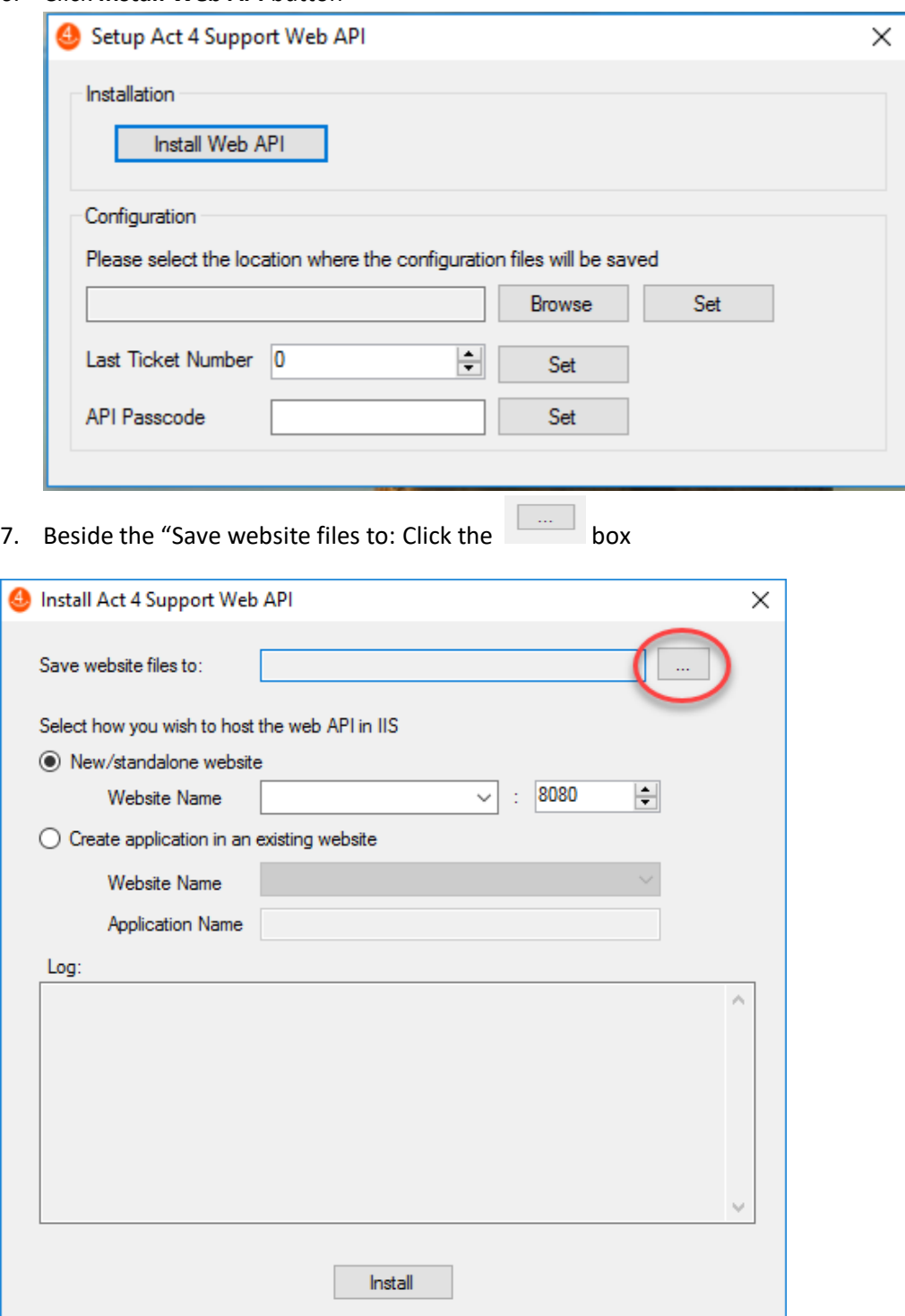

8. Browse for folder **– (If a folder does not exist, create one IE. C:\Act4support***)*

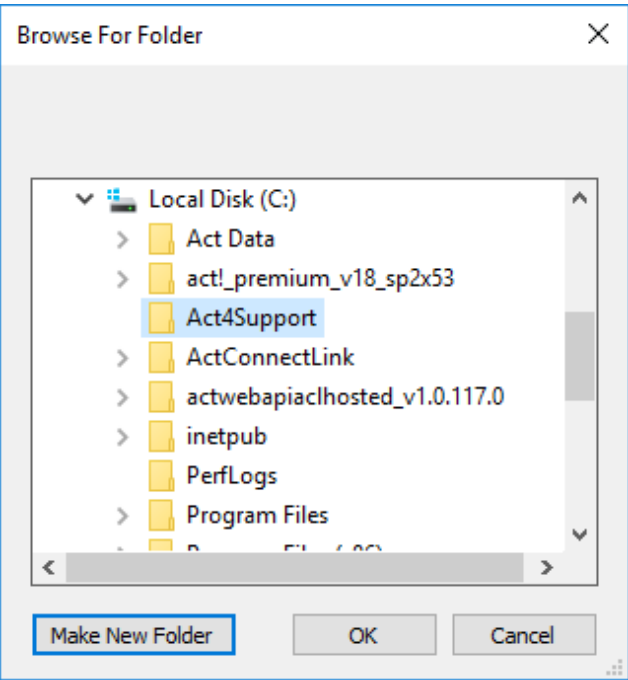

#### 9. Click **OK**

10. Select how you wish to host the Web API:

**(Check with your Administrator if you will be using an existing Website or not)**

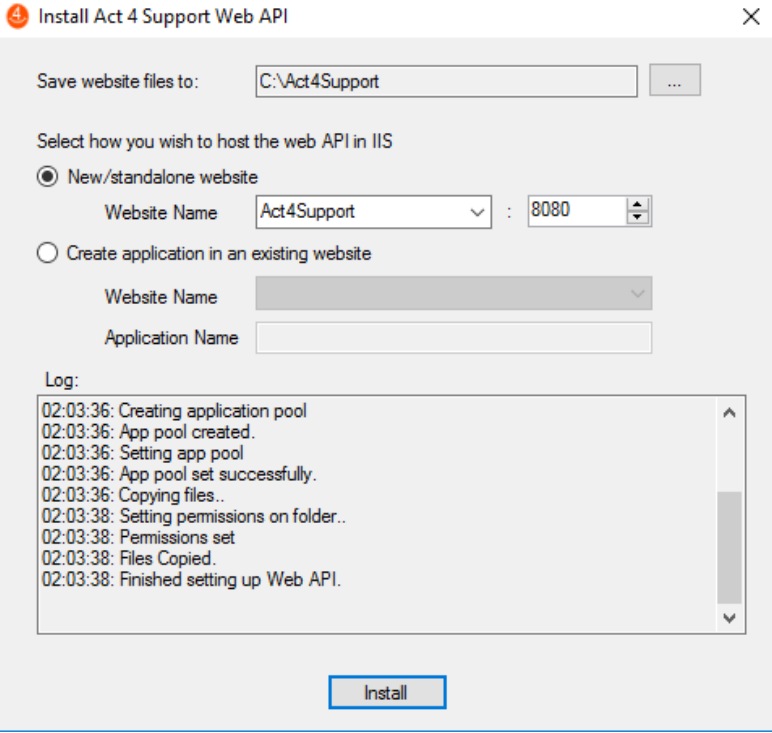

11. Click **Install**

**Act4Wealth** Page 5

### 12. Configuration:

- a. Select the Location where the configuration Files will be saved: Click **Set**
- b. Set the Last Ticket Number: Click **Set**
- c. Set API Passcode: Click **Set**

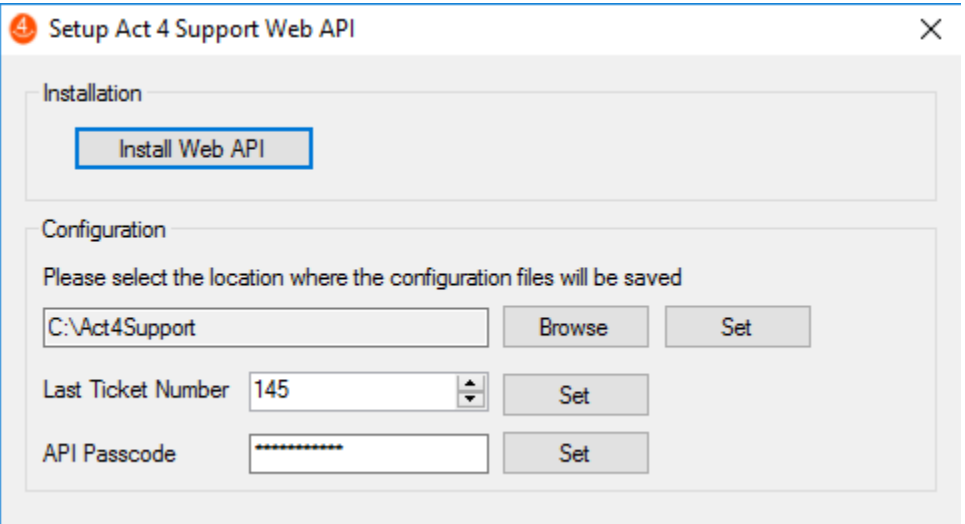

#### 13. Click **OK**

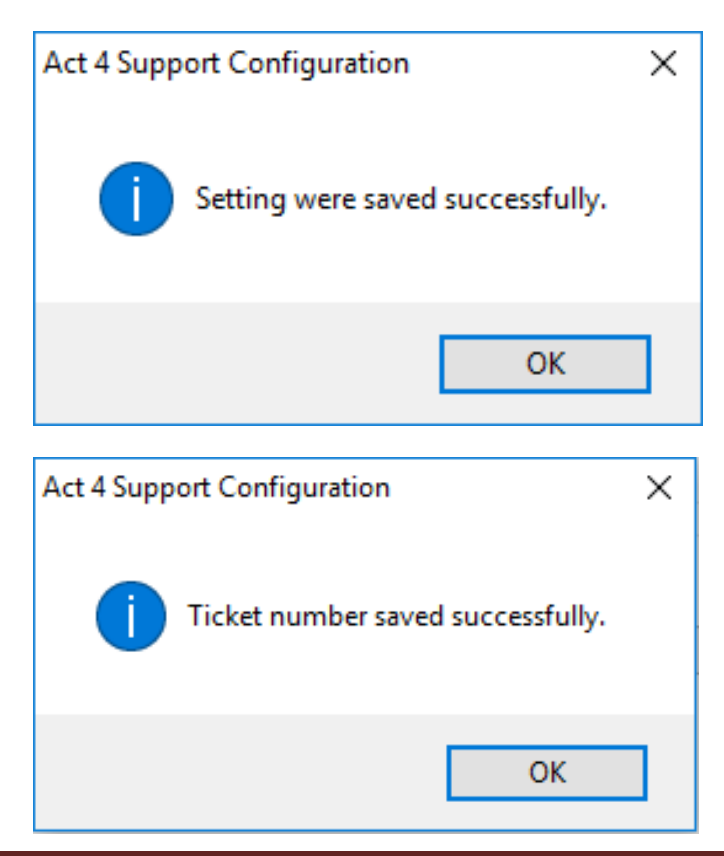